# **Handlungsanleitung Vorhabenverwaltung**

Im Menü "Vorhaben" können Sie als Administrator den/die Ansprechpartner/in und die unterschriftsberechtigte Person sowie die Adress- und Kontaktdaten für einzelne Vorhaben pflegen.

Sie gelangen in das Menü, indem Sie nach dem Login in der obersten Menüzeile des Web-Portals auf "Stammdaten" und dann auf "Vorhaben" klicken:

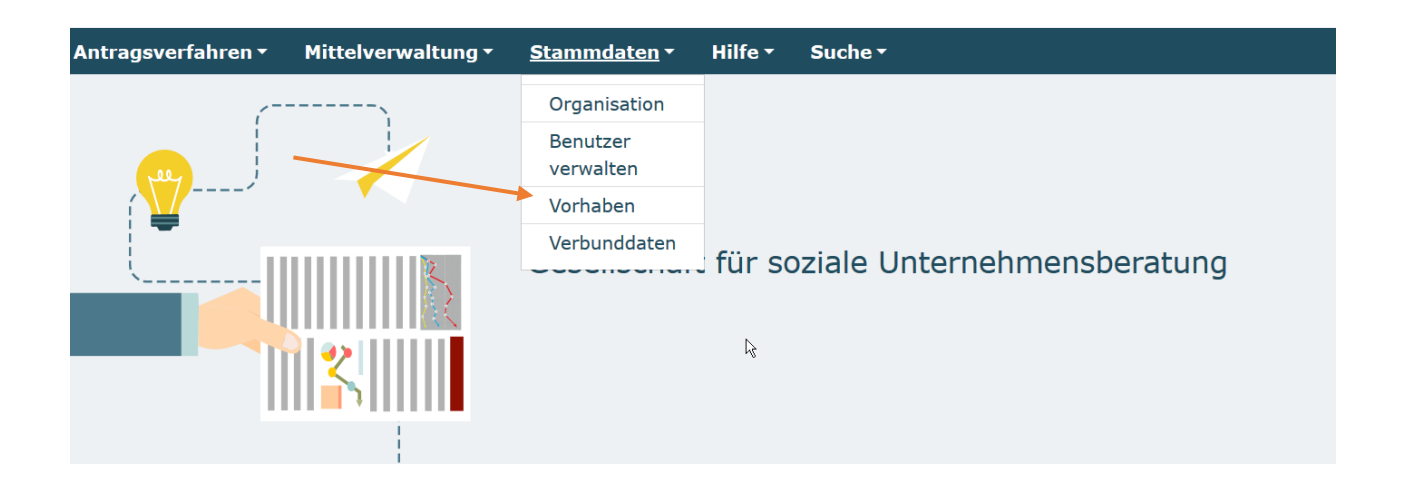

In dem sich daraufhin öffnenden Drop-Down-Menü wählen Sie je nach Anzahl bewilligter Vorhaben über eine Auswahlmaske das entsprechende Vorhaben aus, bei dem Sie Änderungen bzw. Aktualisierungen vornehmen möchten und klicken auf "Weiter":

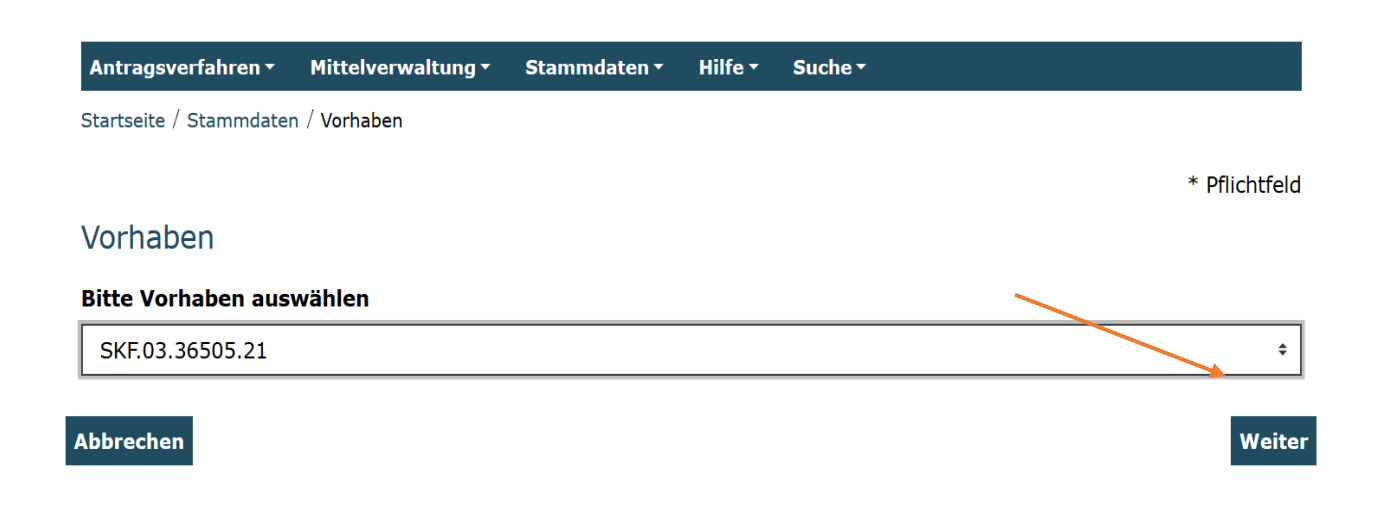

Bei **Fachkraftvorhaben (SKF...)** haben Sie nunmehr sechs Reiter zur Auswahl:

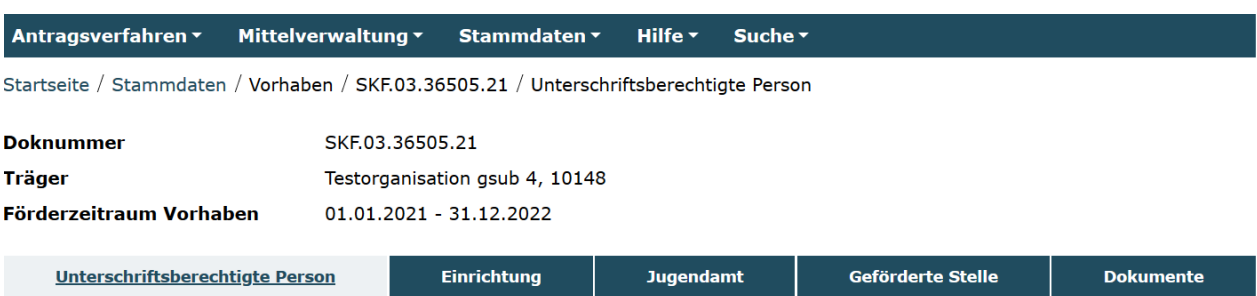

## *Ansprechpartner/in und/oder unterschriftsberechtigte Person eines Vorhabens ändern*

Mit Klick auf "Ändern" können Sie zuständige Personen ändern / aktualisieren:

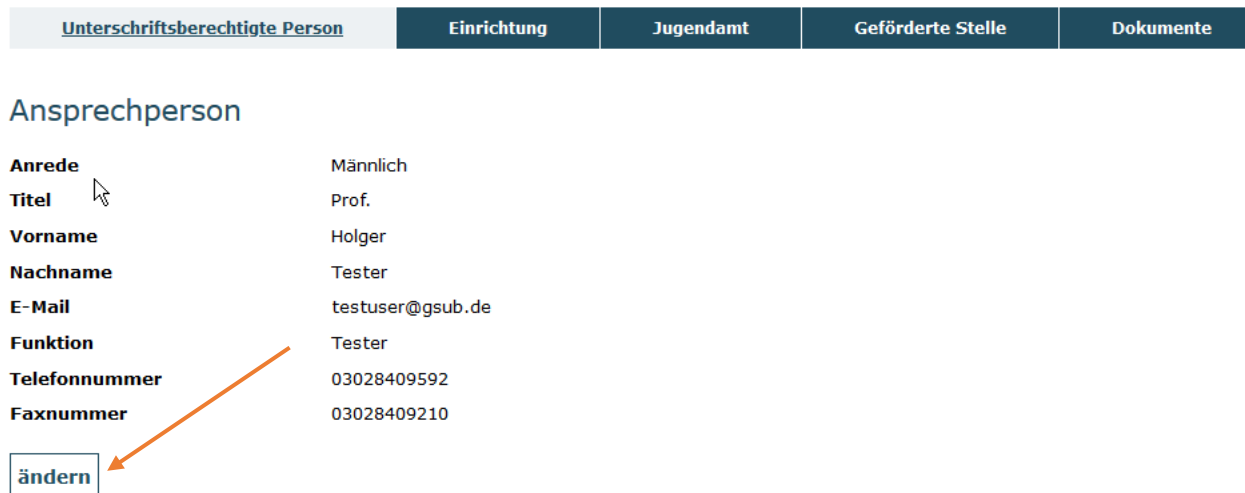

#### Unterschriftsberechtigte Person

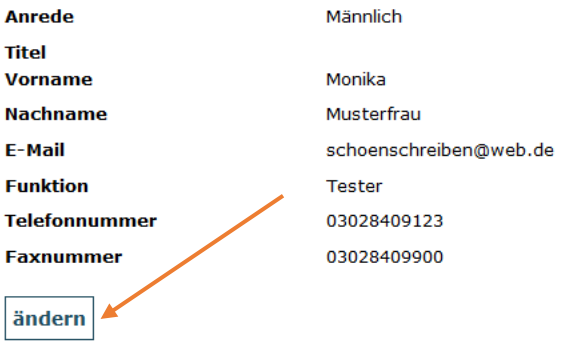

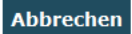

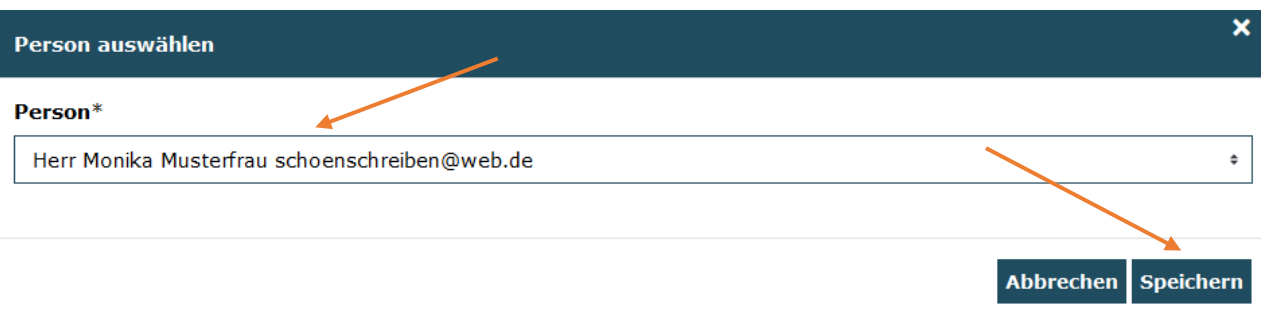

Es öffnet sich ein Drop-Down-Menü, aus dem Sie die entsprechende Person auswählen können. Nach Auswahl bestätigen Sie den Vorgang mit "Speichern":

Ihnen wird nun die vorgenommene Aktualisierung angezeigt:

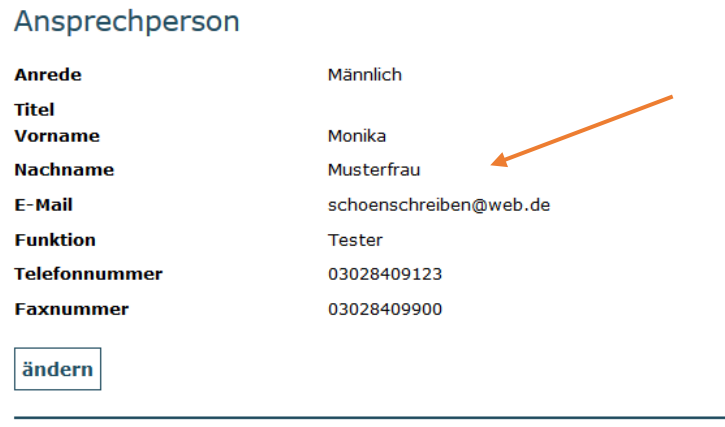

Die Ansprechperson eines Vorhabens erhält grundsätzlich alle über das Web-Portal erzeugten E-Mail- Benachrichtigungen (z.B. beim Mittelabruf, Zwischennachweis etc.) sowie weitere Informationsmails, die durch die Servicestelle vorhabenbezogen, verschickt werden.

An die unterschriftsberechtigte Person wird der formale Schriftverkehr gerichtet (z.B. Zuwendungsbescheid, Verlängerung des Zuwendungsbescheids etc.).

Bitte beachten Sie, dass im Menü "Vorhaben" lediglich die Auswahl des/der Ansprechpartners/in und/oder der unterschriftsberechtigten Person erfolgt. Die zugehörigen personenbezogenen Daten (Anrede, Titel, Vorname, Nachname, E-Mail, Funktion, Telefonnummer, Faxnummer) pflegt jede/r Benutzer/in selbständig über den Link "Mein Konto":

Willkommen, Monika Musterfrau! Automatische Abmeldung in 58:21 Minuten Zur Startseite Mein Konto Abmelden Suche

Bitte beachten Sie zudem, dass Sie im Menü "Vorhaben" keine weiteren Benutzer hinzufügen können. Dies geschieht ausschließlich über das Menü "Benutzer verwalten" (vgl. Handlungsanleitung Benutzerverwaltung). Sollten Ihnen bei der Auswahl im Drop-Down-Menü nicht alle Personen angezeigt werden, fügen Sie die Person/en in einem ersten Schritt über das Menü "Benutzer verwalten" hinzu, bevor Sie die Änderung vornehmen.

## *Einrichtungsdaten ändern / aktualisieren*

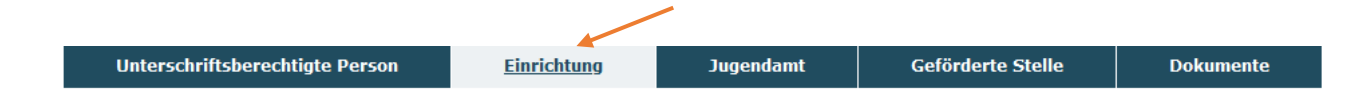

Mit Klick auf den Reiter "Einrichtung" öffnet sich ein Menü, mit den für das Vorhaben hinterlegten Adress- und Kontaktdaten. Initial werden hier die Angaben aus Ihrem jeweiligem Vorhabenantrag übernommen.

Im Projektverlauf können Sie hier Aktualisierungen vornehmen, falls sich zugehörige Daten ändern. Achten Sie bitte insbesondere darauf die Adresse der Einrichtung sowie die Kontaktdaten der Einrichtungsleitung aktuell zu halten. Neben den formalzuwendungsrechtlichen Informationen, die grundsätzlich an den/die Ansprechpartner/in bzw. unterschriftsberechtigte Person gerichtet werden, sind die Einrichtungsdaten vor allem für Informationen zur inhaltlichen Vorhabenumsetzung erforderlich.

Sie können Änderungen/Aktualisierungen teilweise durch die Auswahl aus Dropdown-Menüs und teilweise durch direkte Eintragung vornehmen. Die Eintragung schließen Sie mit Klick auf "Speichern" ab:

#### Weitere Angaben

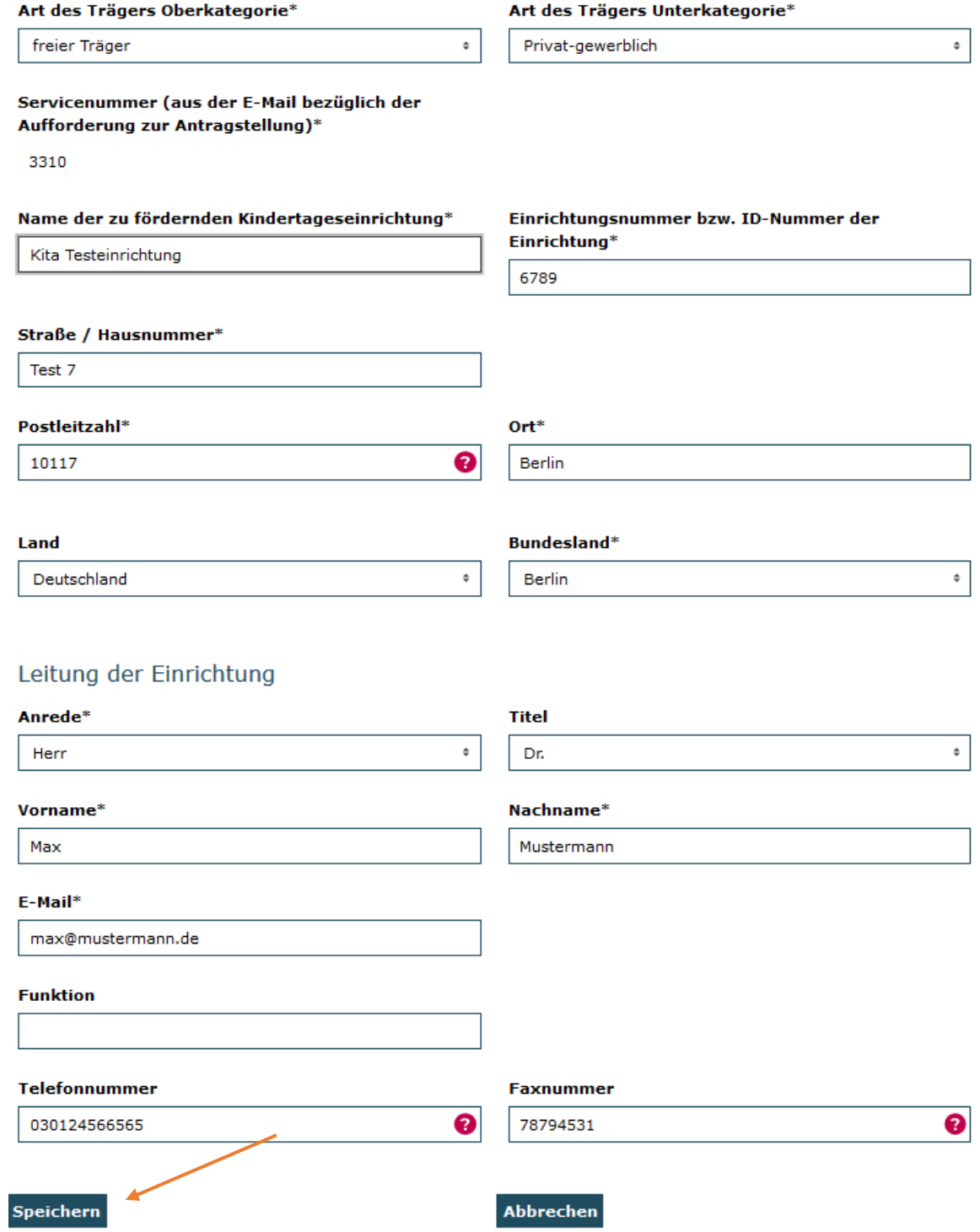

# *Adressdaten und Ansprechpartner/in im Jugendamt ändern / aktualisieren*

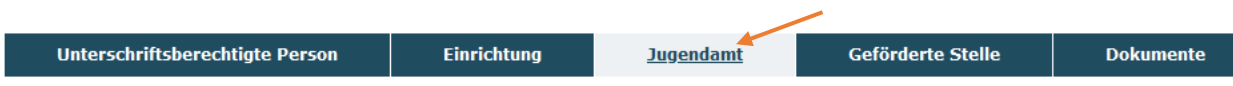

Bei Fachkraftvorhaben können Sie die Adressdaten sowie den/ die Ansprechpartner/in im zugehörigen Jugendamt ändern / aktualisieren. Auch hier können Sie Änderungen/Aktualisierungen teilweise durch die Auswahl aus Drop-

Down-Menüs und teilweise durch direkte Eintragung vornehmen. Die Eintragung schließen Sie mit Klick auf "Speichern" ab:

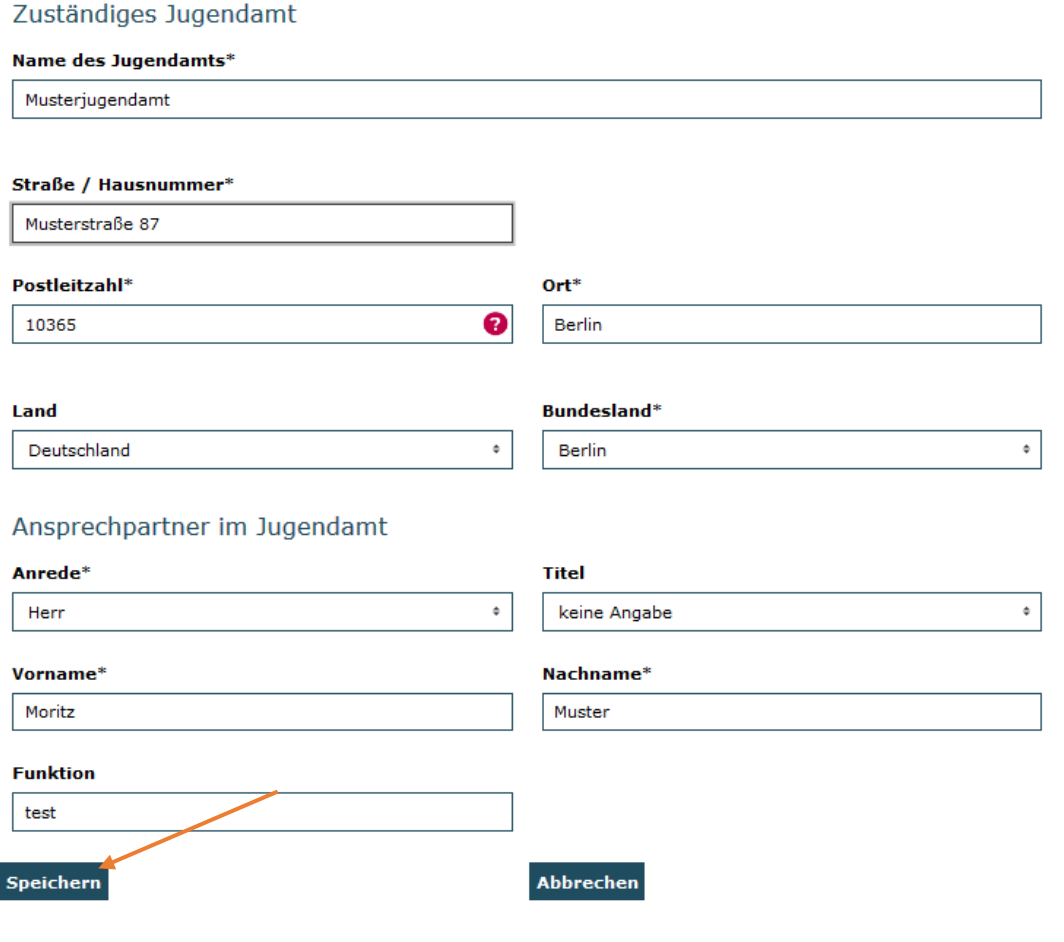

### *Kontaktdaten der zusätzlichen Fachkraft ändern / aktualisieren*

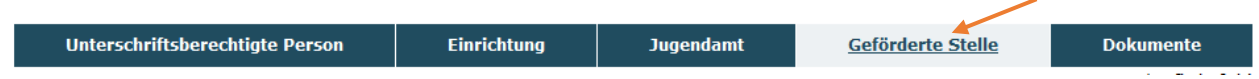

Im Reiter "Geförderte Stelle" können Sie bei Bedarf die Kontaktdaten der zusätzlichen Fachkraft aktualisieren.

Zur Gewährung der Einheitlichkeit der Angaben wird der Name der Fachkraft unveränderlich aus der Stellenbesetzung übernommen (vgl. hierzu

Handlungsanleitung zum Mittelabruf). Wechsel in der Stellenbesetzung, die insofern auch mit einer Namensaktualisierung verbunden sind, nehmen Sie bitte immer erst im Modul "Stellenbesetzung" vor, bevor Sie hier die weiteren Daten hinterlegen:

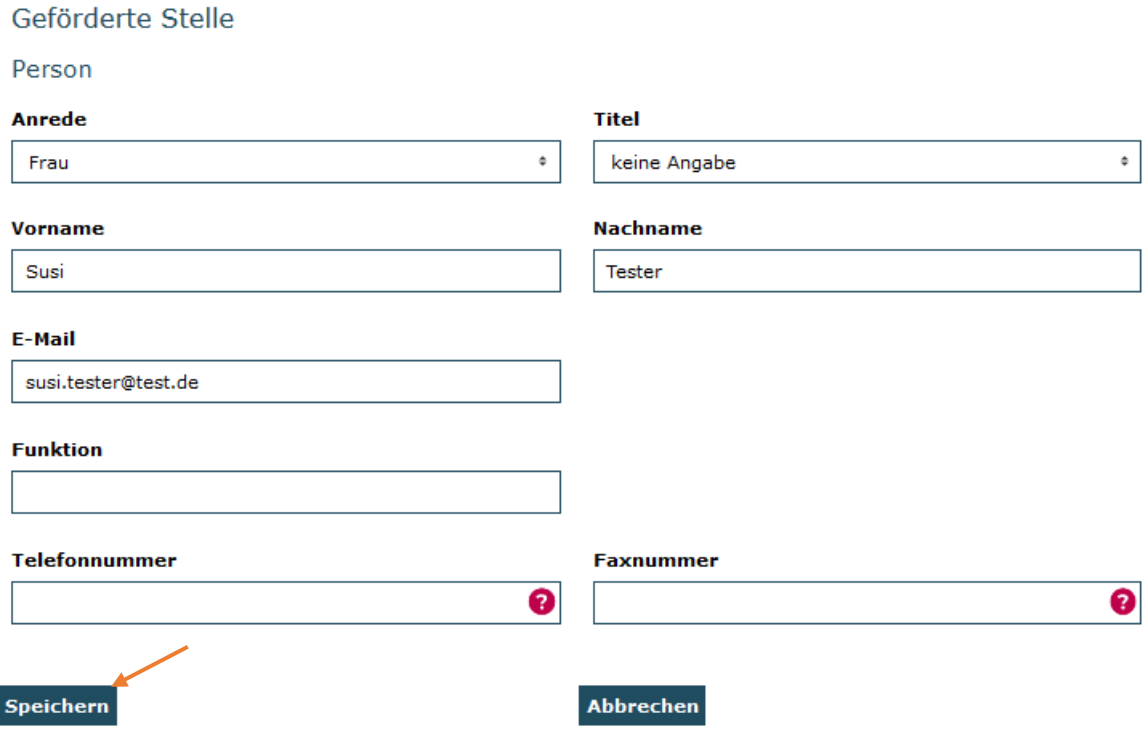

*Bitte beachten: Beim erstmaligen Aufruf der Daten wird entweder nur der Name der zusätzlichen Fachkraft, sofern er im Rahmen der Stellenbesetzungsinformation bereits mitgeteilt wurde, oder eine leere Maske angezeigt. Nehmen Sie bitte in diesem Fall, sofern noch nicht erfolgt, initial die Eintragung des Namens der zusätzlichen Fachkraft im Modul zur Stellenbesetzung vor und ergänzen nachfolgend auf dem Reiter "Geförderte Stelle" Anrede, ggf. Titel, E-Mail, Telefonnummer und ggf. Faxnummer.*

## *Dokumente verschlüsselt elektronisch übermitteln (Reiter "Dokumente")*

Der Reiter "Dokumente" bietet Ihnen sowohl für Fachkraft- als auch für Fachberatungsvorhaben die Möglichkeit verschlüsselt (über Passwortzugang zur Datenbank sowie SSL-Verschlüsselung) Unterlagen auf elektronischem Wege an die Servicestelle zu übermitteln. Ebenso kann die Servicestelle diese Funktion nutzen, um Ihnen Dokumente zukommen zu lassen.

Sie haben dazu die Auswahl zwischen den Upload-Feldern für finanztechnische oder inhaltliche Dokumente. Die Felder sind als Mehrfachupload definiert und ermöglichen Ihnen eine fortlaufende Bearbeitung und Übermittlung. Zum Upload klicken Sie auf "Durchsuchen" und wählen das zu übermittelnde Dokument auf Ihrem PC aus:

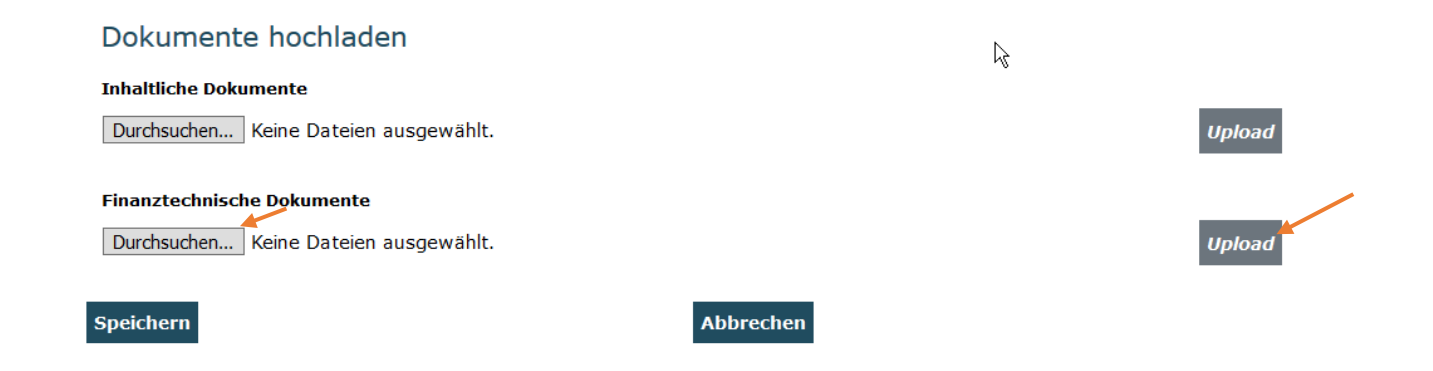

Wird Ihnen Ihr Dokument in der Auswahl angezeigt klicken Sie bitte auf "Upload".

Nach dem Upload werden die Dokumente wie im unteren Beispiel angezeigt. Die Dokumente lassen sich mit Klick auf den Pfeil herunterladen und mit Klick auf das Kreuz entfernen.

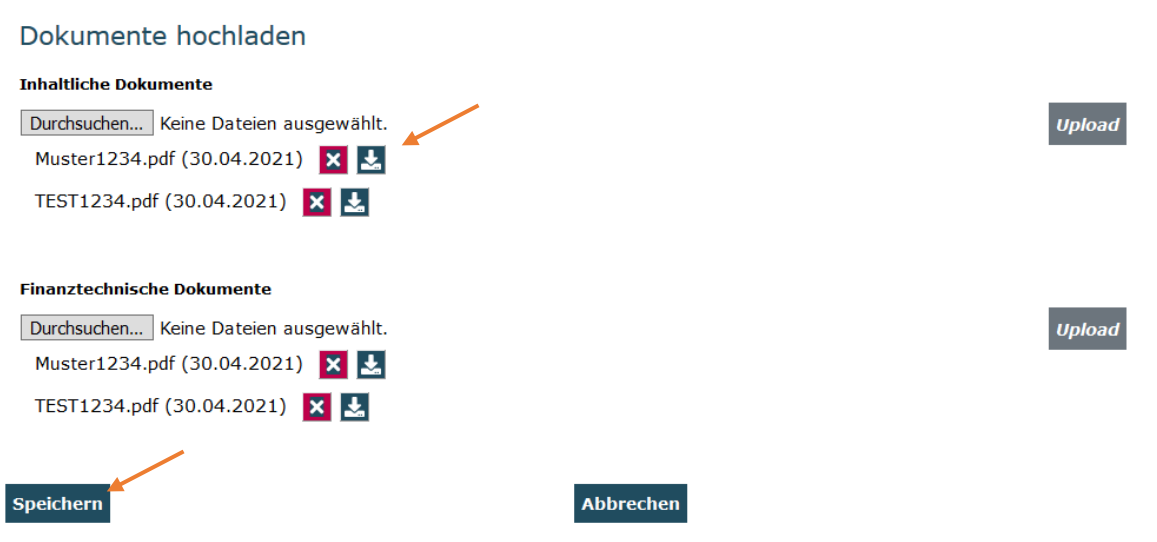

Bei **Fachberatungsvorhaben (SKB...)** haben Sie nach Auswahl des zugehörigen Vorhabens vier Reiter zur Auswahl:

Die Aktualisierung von Ansprechpartner/in und/oder unterschriftsberechtigter Person, Angaben zum Antrag, die Pflege der Kontaktdaten der zusätzlichen Fachberatung sowie der Bereich Dokumente vollziehen sich analog den Fachkraftvorhaben (vgl. ab Seite 2-4 bzw. Seite 7-8).

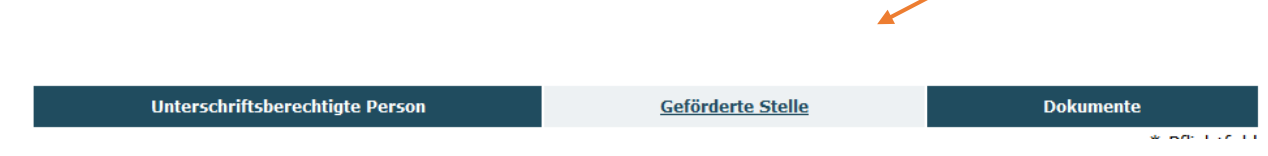

Zusätzlich haben Sie bei Fachberatungsvorhaben jedoch die Möglichkeit bei einem vom Sitz des Fachberatungsträgers abweichenden Dienstsitz der zusätzlichen Fachberatung anzugeben:

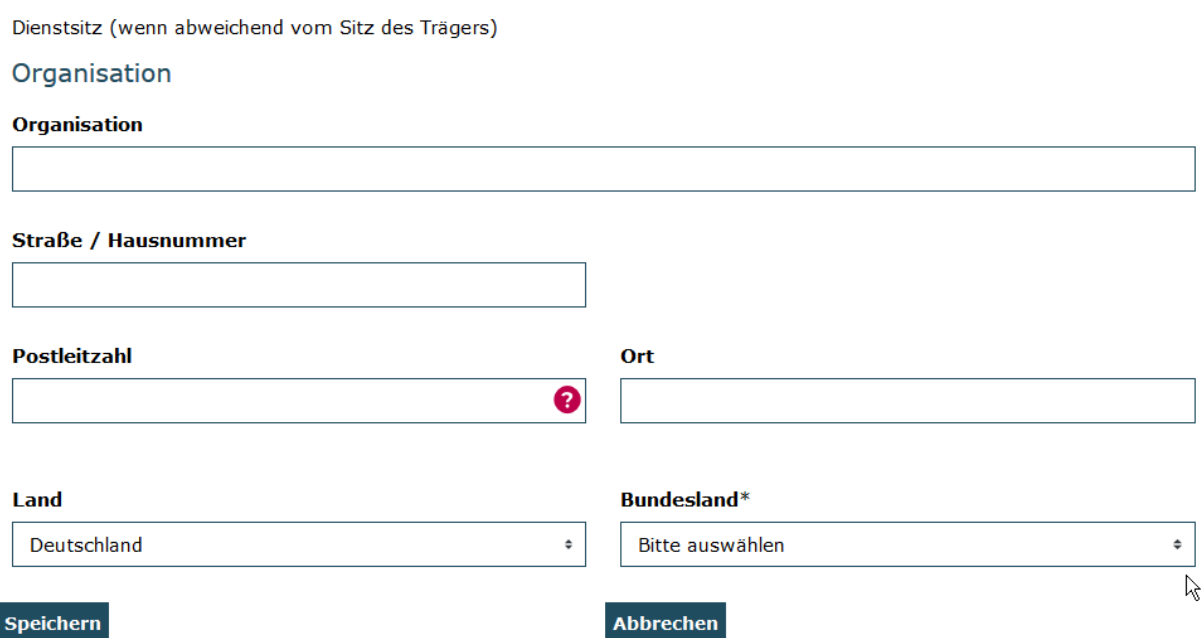

### *Menüpunkt Verbunddaten*

Als Träger eines Fachberatungsvorhabens steht Ihnen zusätzlich das Menü "Verbunddaten" zur Verfügung:

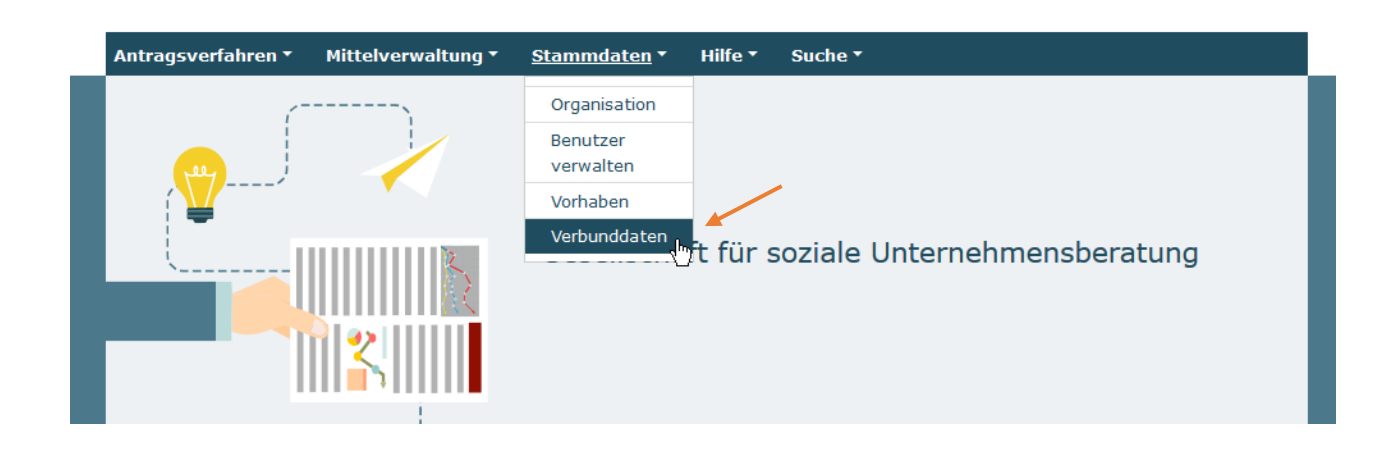

In diesem Menü werden Ihnen die jeweils einem Fachberatungsvorhaben zugehörigen Fachkraftvorhaben angezeigt (= Verbund). Das Menü dient Ihnen zur Kontrolle, ob die im Web-Portal hinterlegten Verbundzuordnungen aktuell und korrekt sind.

Je nach Anzahl an Fachberatungsvorhaben können Sie nach Klick auf "Verbunddaten" durch Eingabe der Dokumentationsnummer (Dok.-Nr.) nach einem Ihrer Vorhaben suchen:

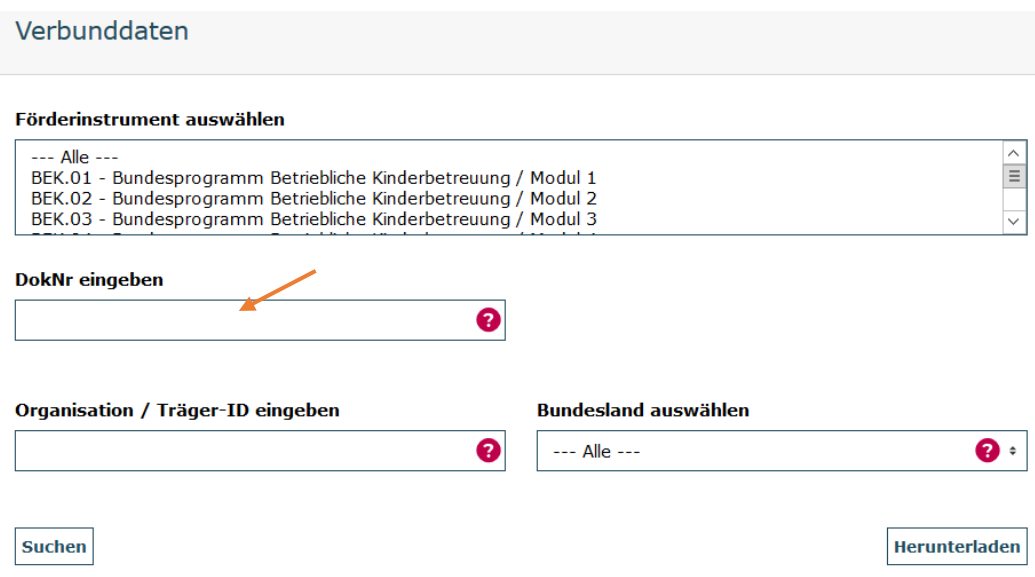

Oder Sie wählen direkt aus der Anzeige von Vorhaben aus. Die Anzahl angezeigter Ergebnisse, können Sie dabei über das zugehörige Drop-Down-Menü erweitern:

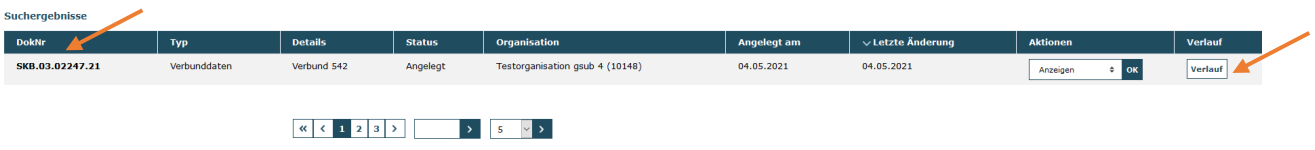

Mit Klick auf "OK" werden Ihnen die zu Ihrem Fachberatungsvorhaben zugehörigen Fachkraftvorhaben angezeigt:

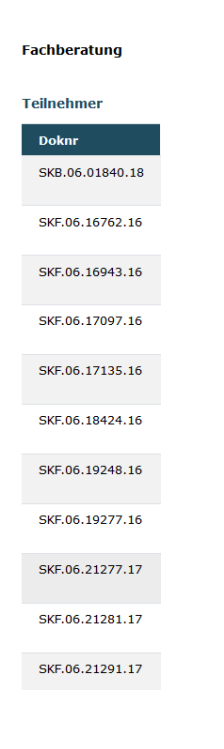

Neben der Dokumentationsnummer (Dok.-Nr.) des jeweiligen Vorhabens werden zusätzlich die Trägernamen der Fachkraftvorhaben, der Name der jeweiligen Einrichtung sowie die Adresse der Einrichtung (Straße, PLZ, Ort) aufgeführt:

**Doknr** Einrichtung **Adresse der Einrichtung Träger** 

Bitte überprüfen Sie hier regelmäßig, ob die Zusammensetzung Ihres Verbunds in aktueller Form wiedergegeben ist. Sollten sich Änderungen ergeben (z.B. Wechsel, Ausscheiden oder Hinzukommen eines Verbundpartners) so teilen Sie der Servicestelle den Sachverhalt bitte mit E-Mail an service@sprach-kitas.de mit. Es wird daraufhin die zugehörige Korrektur der Verbunddaten vorgenommen.

Für die Übermittlung der vollständigen Verbunddaten nutzen Sie bitte das Formular "Bestätigung des Trägers der Fachberatung (Verbundübersicht)".

Bei technischen Problemen mit ProDaBa wenden Sie sich bitte zu den Sprechzeiten:

Mo, Di, Mi und Fr von 9 bis 12 Uhr und

Do von 14 bis 17 Uhr

telefonisch an die Servicenummer (030) 5445 337 - 31 oder

per E-Mail unter Angabe Ihrer Dok.-Nummer an [prodaba-support@gsub.de.](mailto:prodaba-support@gsub.de)

Für finanztechnische Fragen zum Programm steht Ihnen die Servicestelle zum Bundesprogramm Sprachkitas zu den oben angegebenen Sprechzeiten

unter der Servicenummer (030) 5445 337 - 13 oder

per E-Mail unter Angabe Ihrer Dok.-Nummer an

[service@sprach-kitas.de](mailto:service@sprach-kitas.de) zur Verfügung.